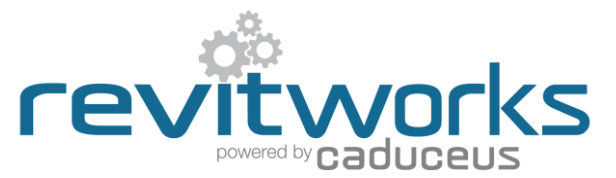

# **Door Factory Standard - How to Manually Swap in New Panels**

Instructions for manually swapping panels into the RevitWorks Door Factory Doors.

### **User Notes**

- 1. The easiest way of creating RevitWorks doors with different panels is to use either the free RevitWorks Door Factory PREVIEW add-in (for single and double hinged doors) or the RevitWorks Door Factory PREMIUM add-in (for the fullrange of doors) available from the [RevitWorks website.](http://www.revitworks.com/)
- 2. The following procedure is for Revit users who are either using Revit LT, (which doesn't allow for add-ins) or are only licenced to use the RevitWorks Door Factory Standard.
- 3. The procedures assume a working knowledge of the Revit Family Editor.
- 4. When swapping out panels the door handles will default back to an (empty) placeholder. You will need to swap in the handles again as shown within these procedures.
- 5. If the panel and/or handles that you want to manually swap into your door have not been saved out of your project, you will need to edit them within Revit and "Save-as" to a temporary location.

## **Contents**

<span id="page-0-0"></span>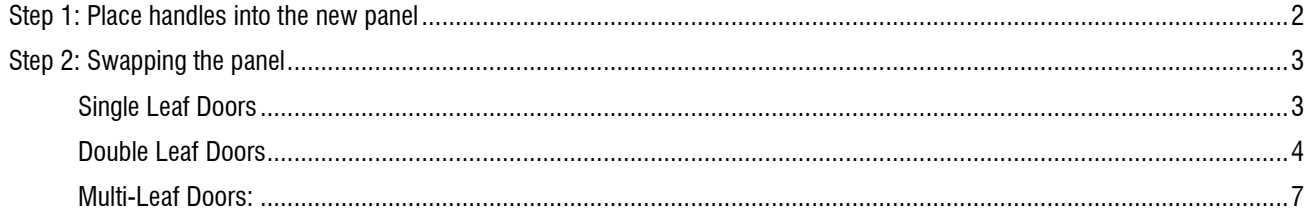

# **Step 1: Place Handles into the New Panel**

Please ensure that you have already saved the handles and desired panel to a retrievable location.

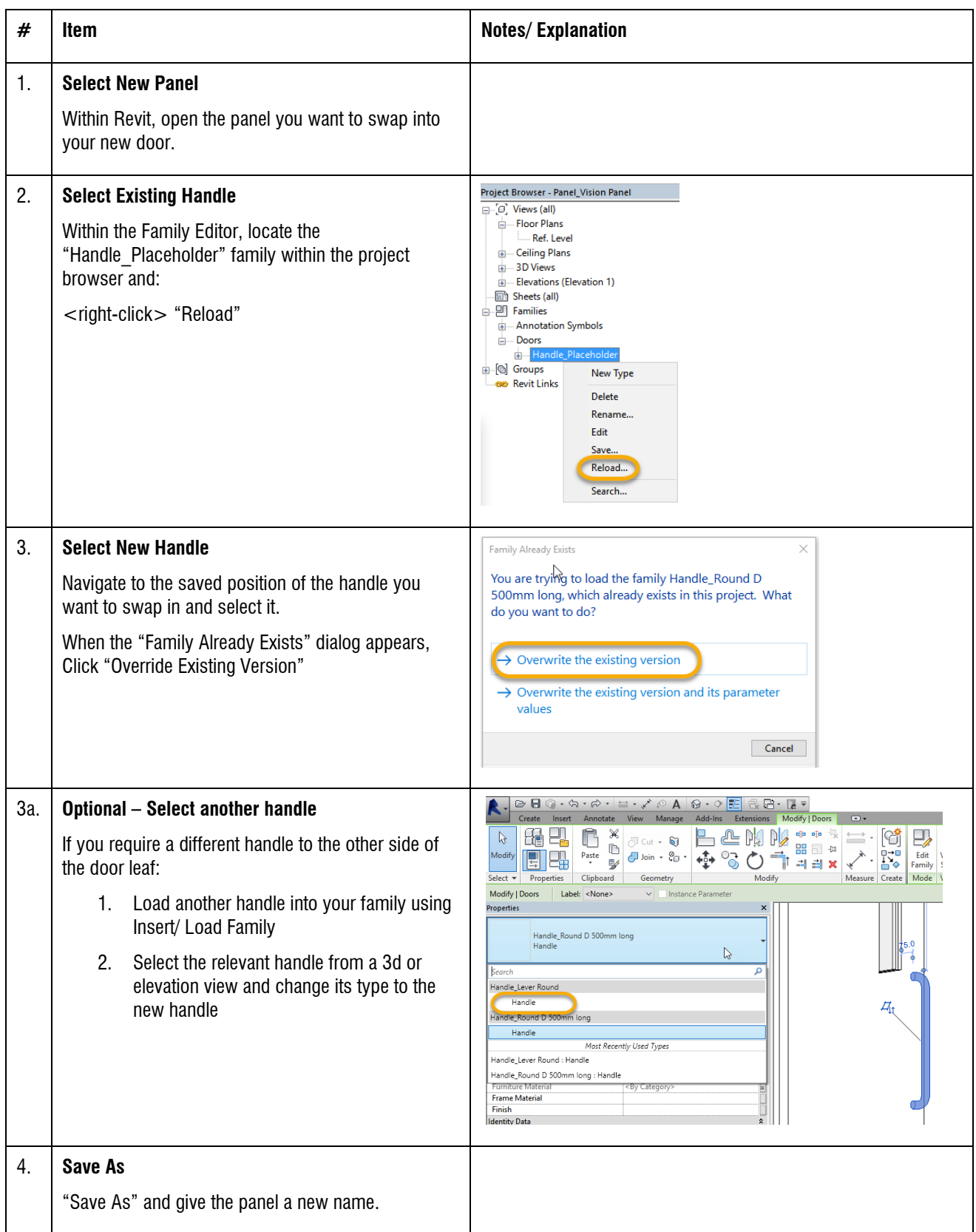

# <span id="page-2-0"></span>**Step 2: Swapping the panel**

### <span id="page-2-1"></span>**Step 2: Single Leaf Doors**

(Single Hinge, Single Pivot, Single Hatches, All single sliders and Garage doors)

Please ensure that you have already swapped in the correct handles and saved your desired panel to a retrievable location.

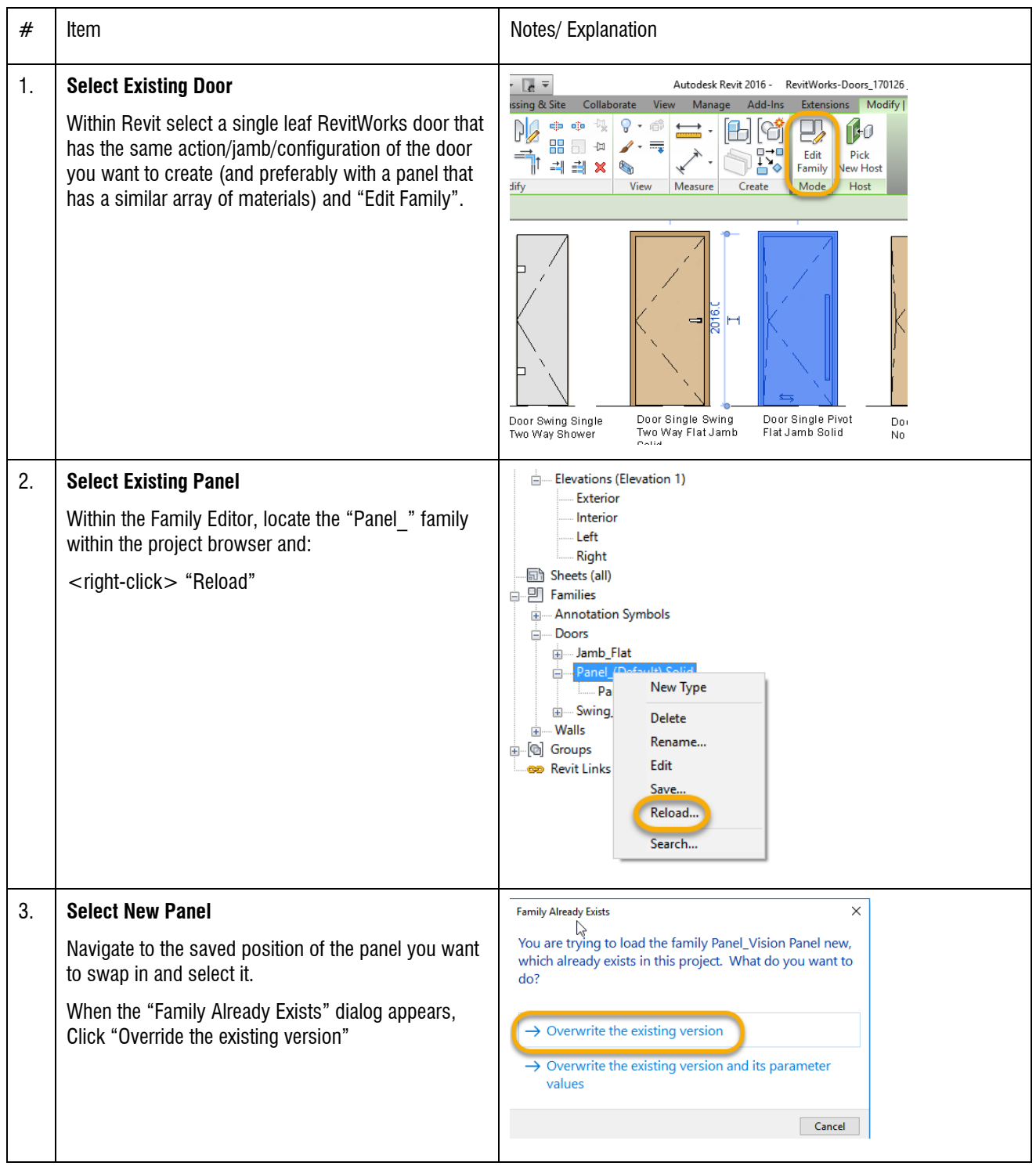

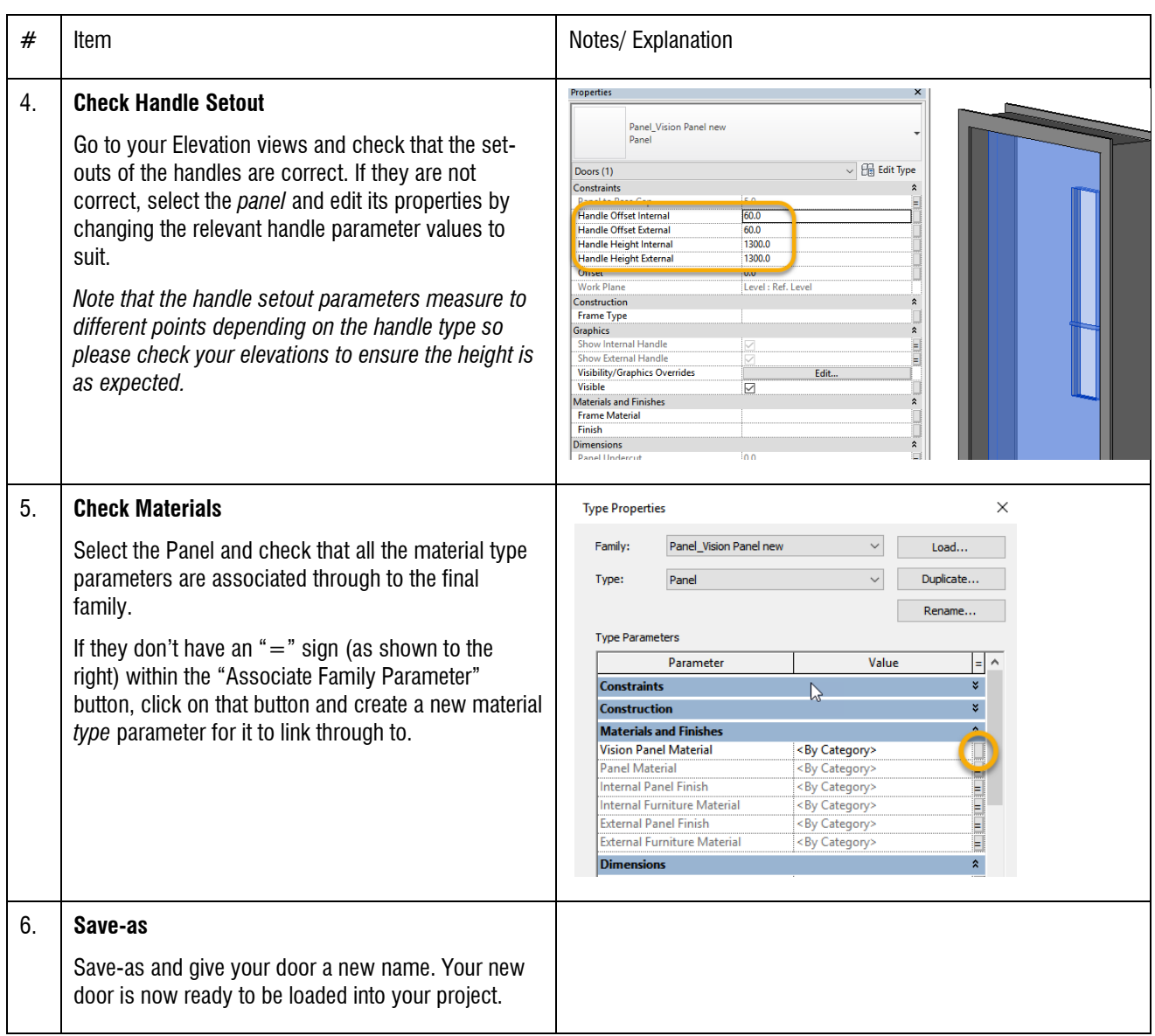

### <span id="page-3-0"></span>**Step 2: Double Leaf Doors**

(Double Hinge, Double Pivot, Double Hatches, 1+1 Surface Sliders and 1+1 Pocket Sliders)

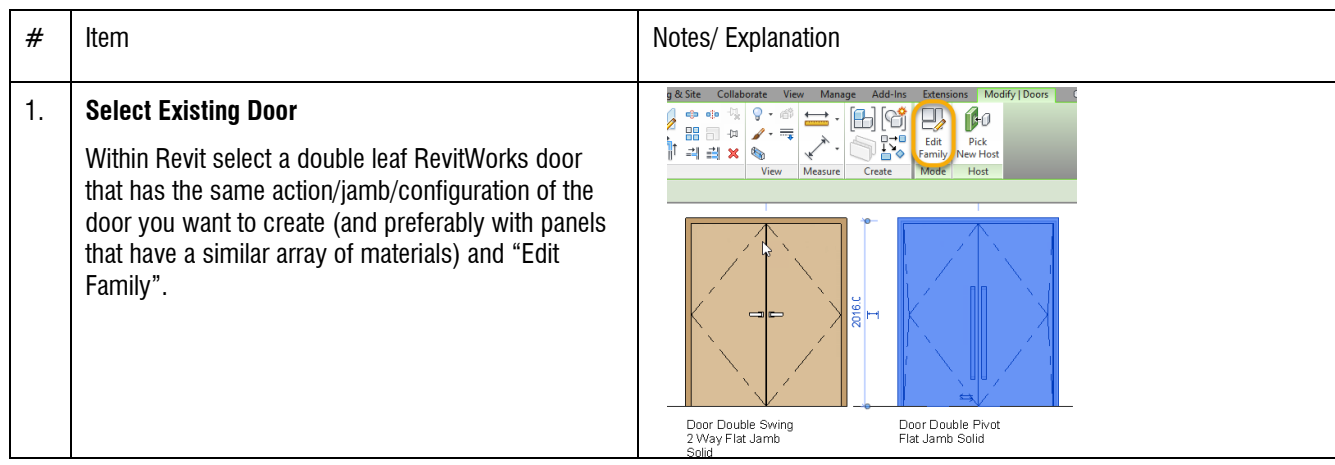

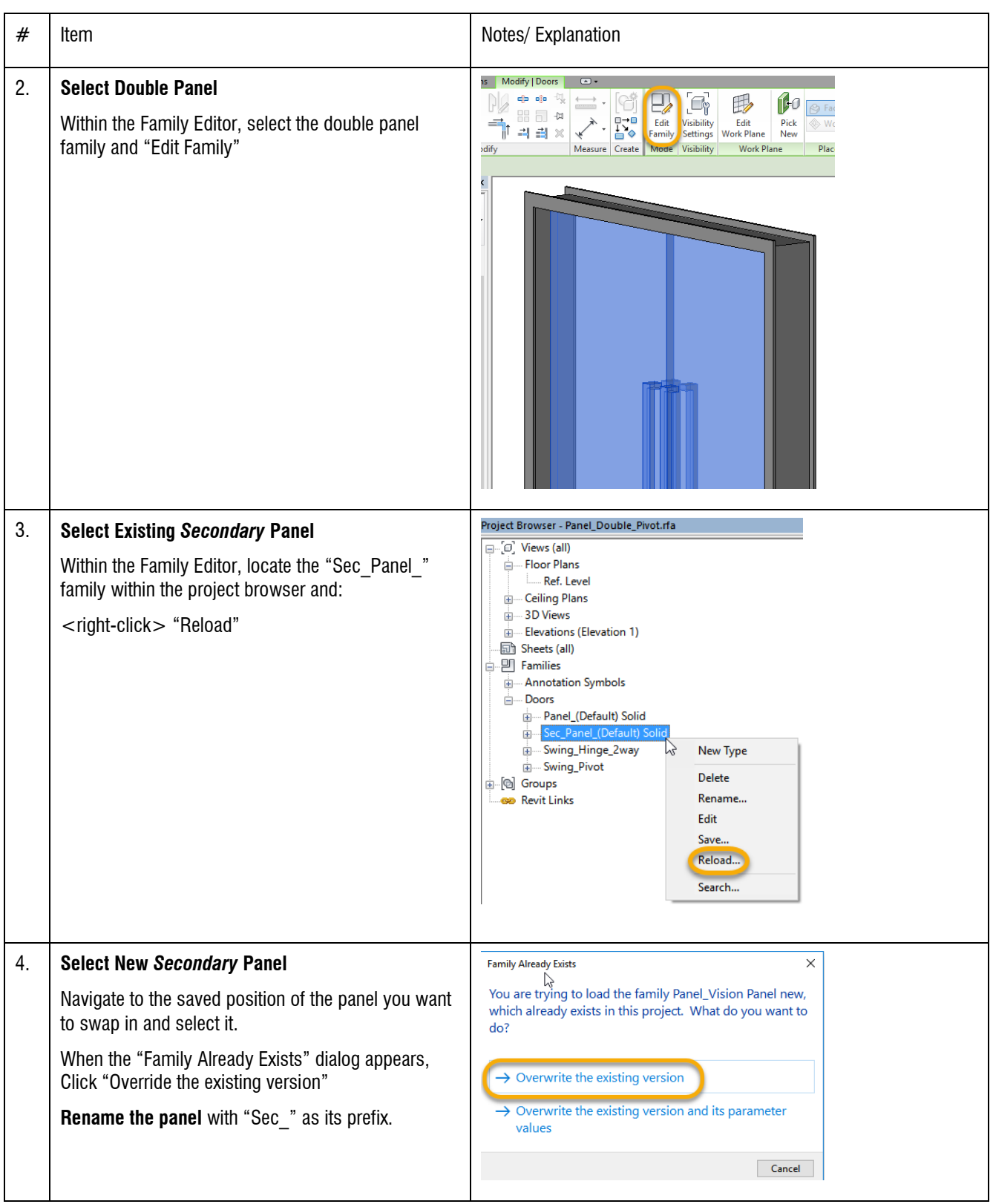

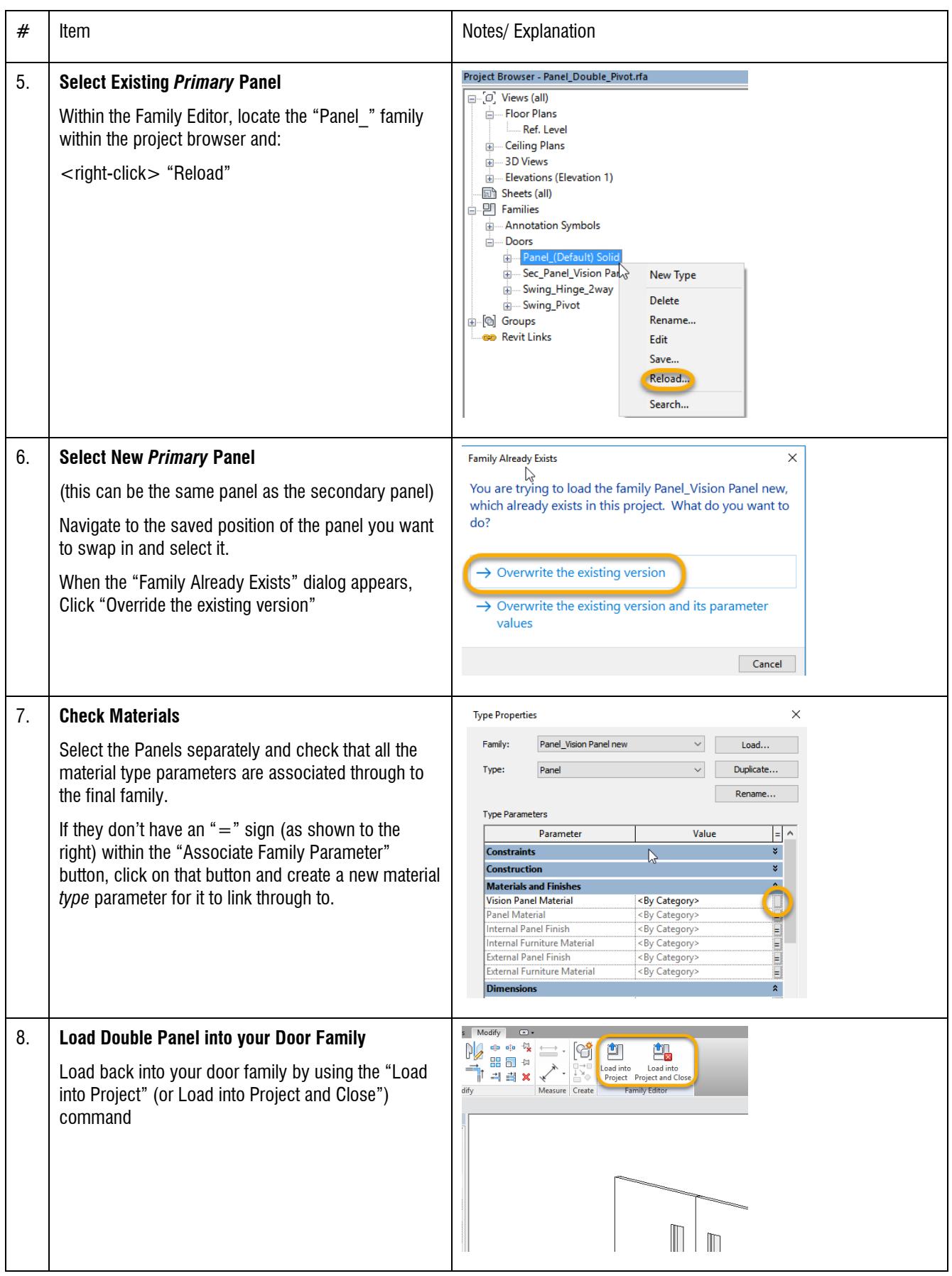

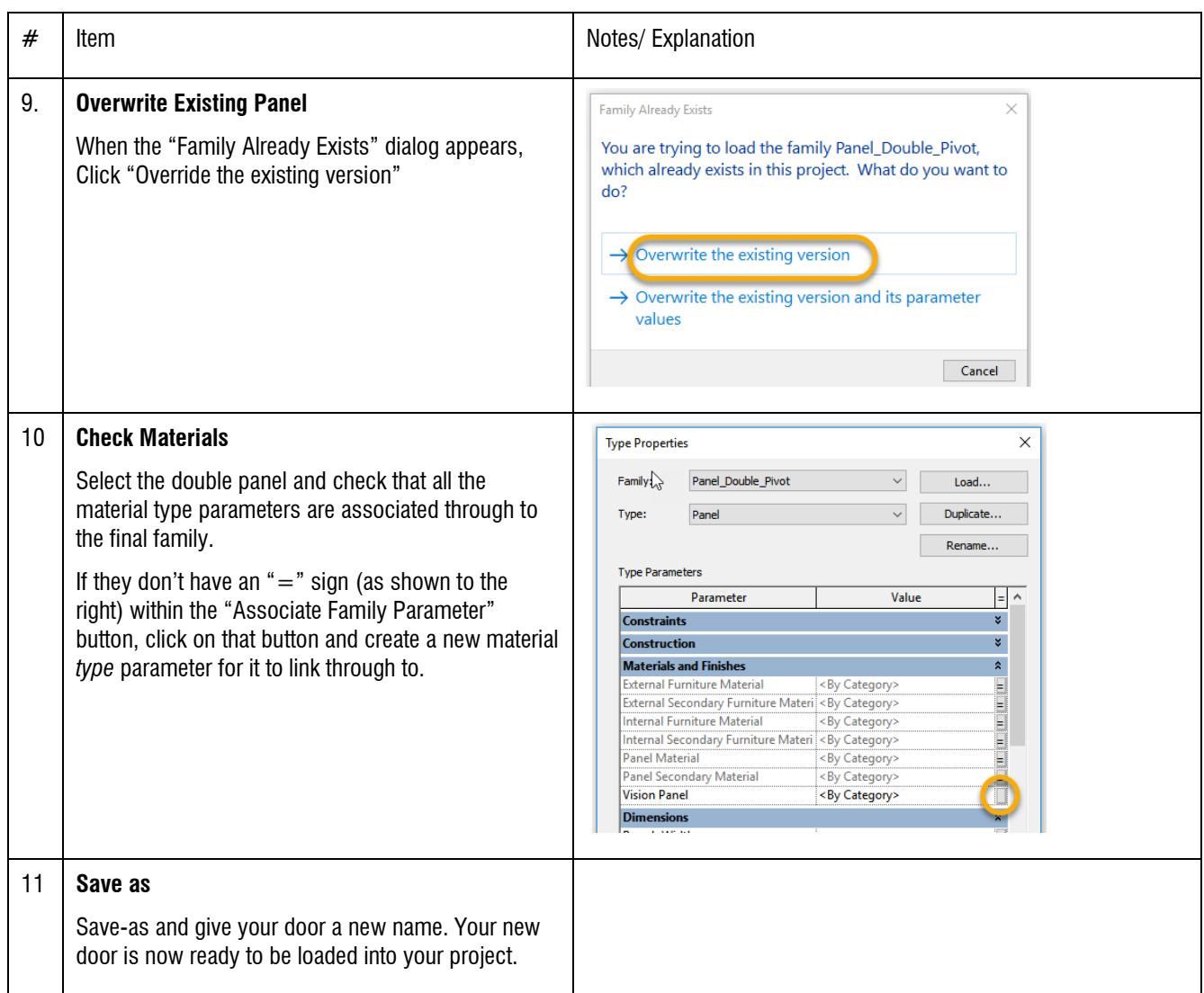

#### <span id="page-6-0"></span>**Step 2: Multi-Leaf Doors:**

(1+0, 2+0 and 2+2 Surface Sliders, Contained Sliders, Wardrobe Sliders and Bifolds)

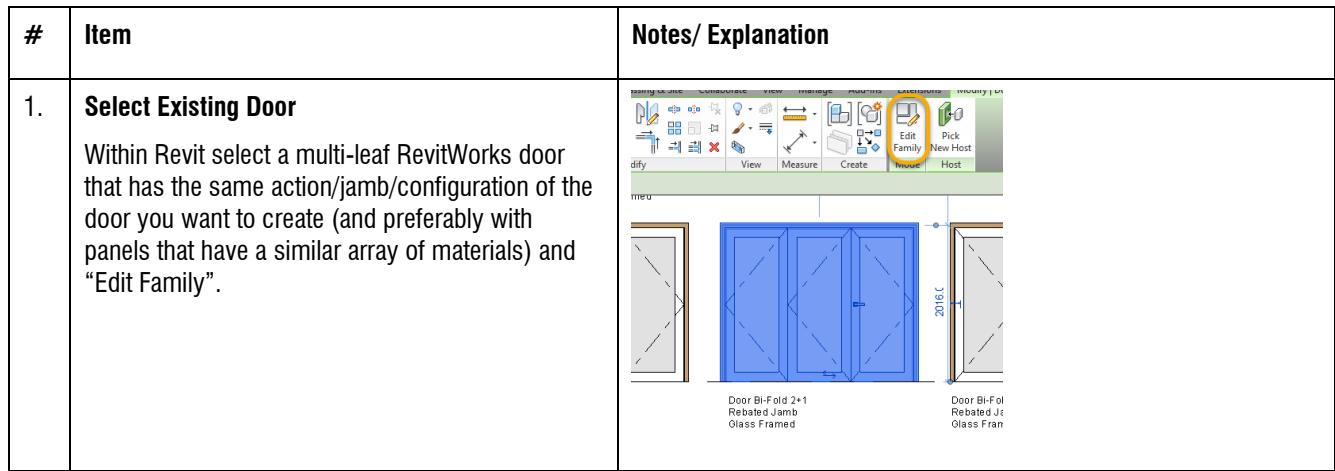

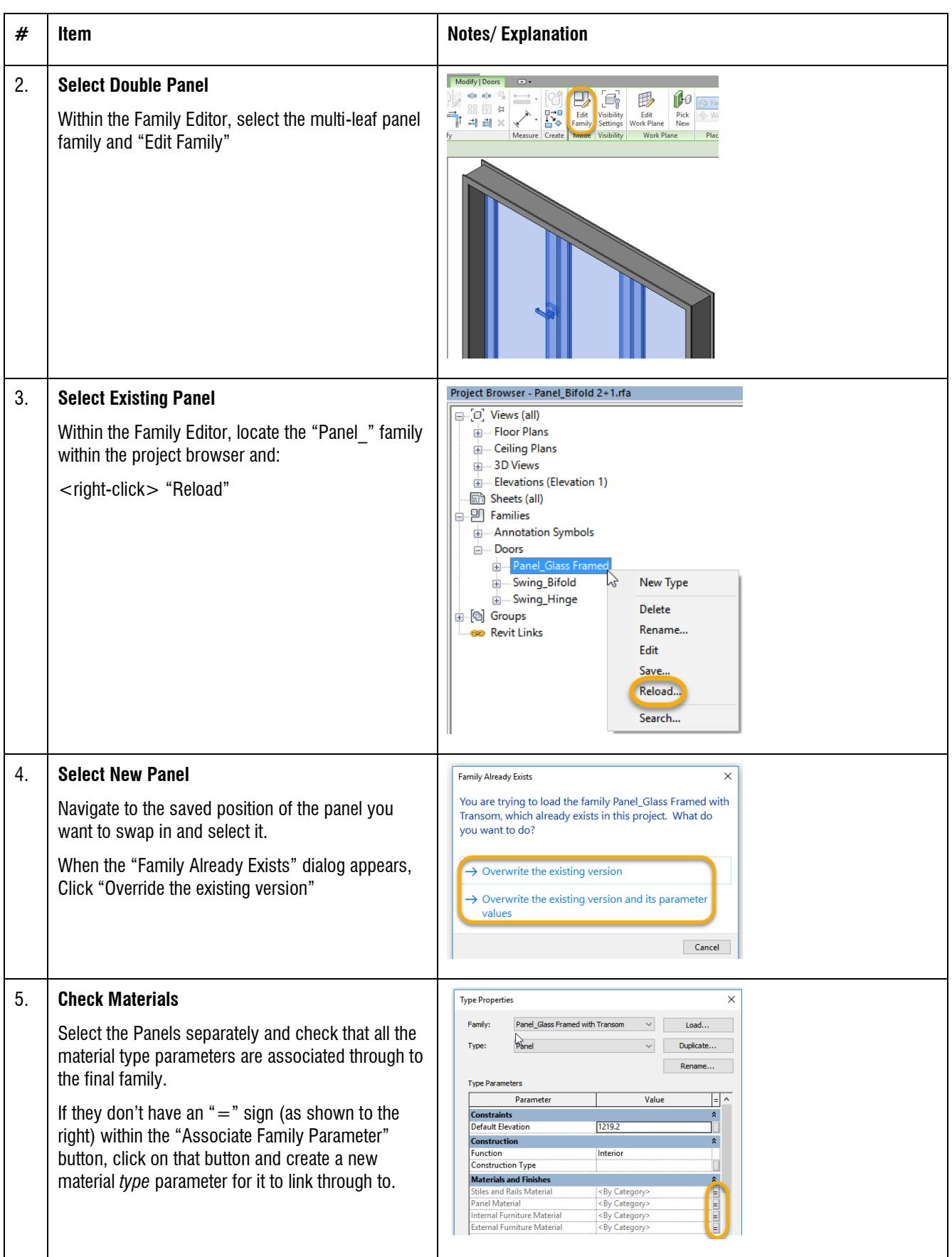

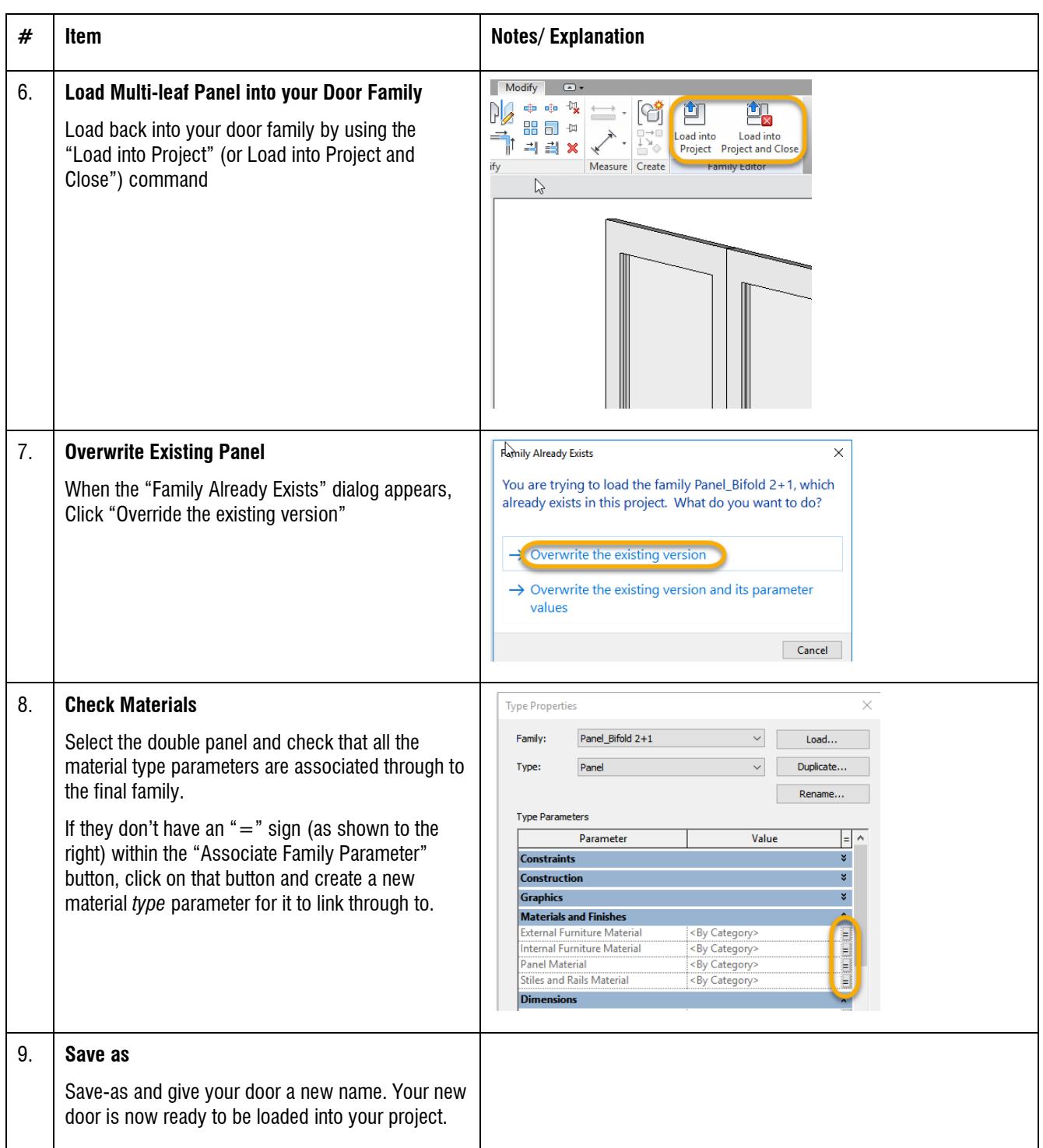

(end)